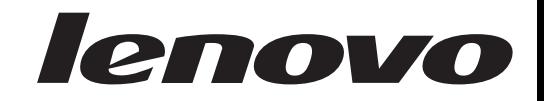

# L194宽屏平板监视器<br>用户指南

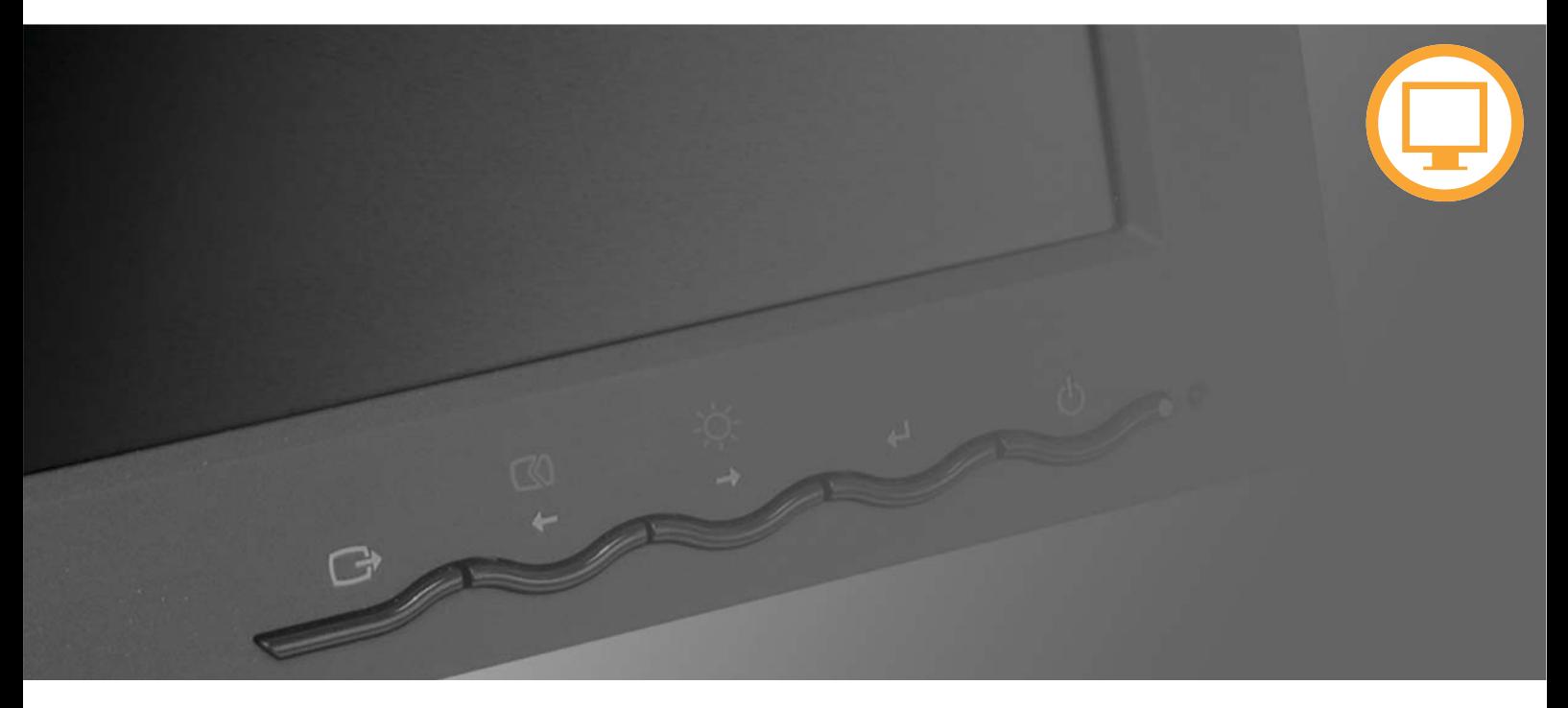

# 4434-HB6 产品号

第一版(2007年8月)

**© Copyright Lenovo 2007.**

#### **All rights reserved.**

LENOVO产品、数据、计算机软件和服务完全以自费开发,并作为48 C.F.R. 2.101中定义的商品 销售给政府机构,具有有限和受限的使用权、复制权和公布权。 有限和受限权利说明: 如果产品、数据、计算机软件或服务依照美国总务管理局(GSA)合同提供, 则其使用、复制或公开受到合同编号GS-35F-05925的规定的限制。

© Copyright Lenovo 2007. i

# 目录

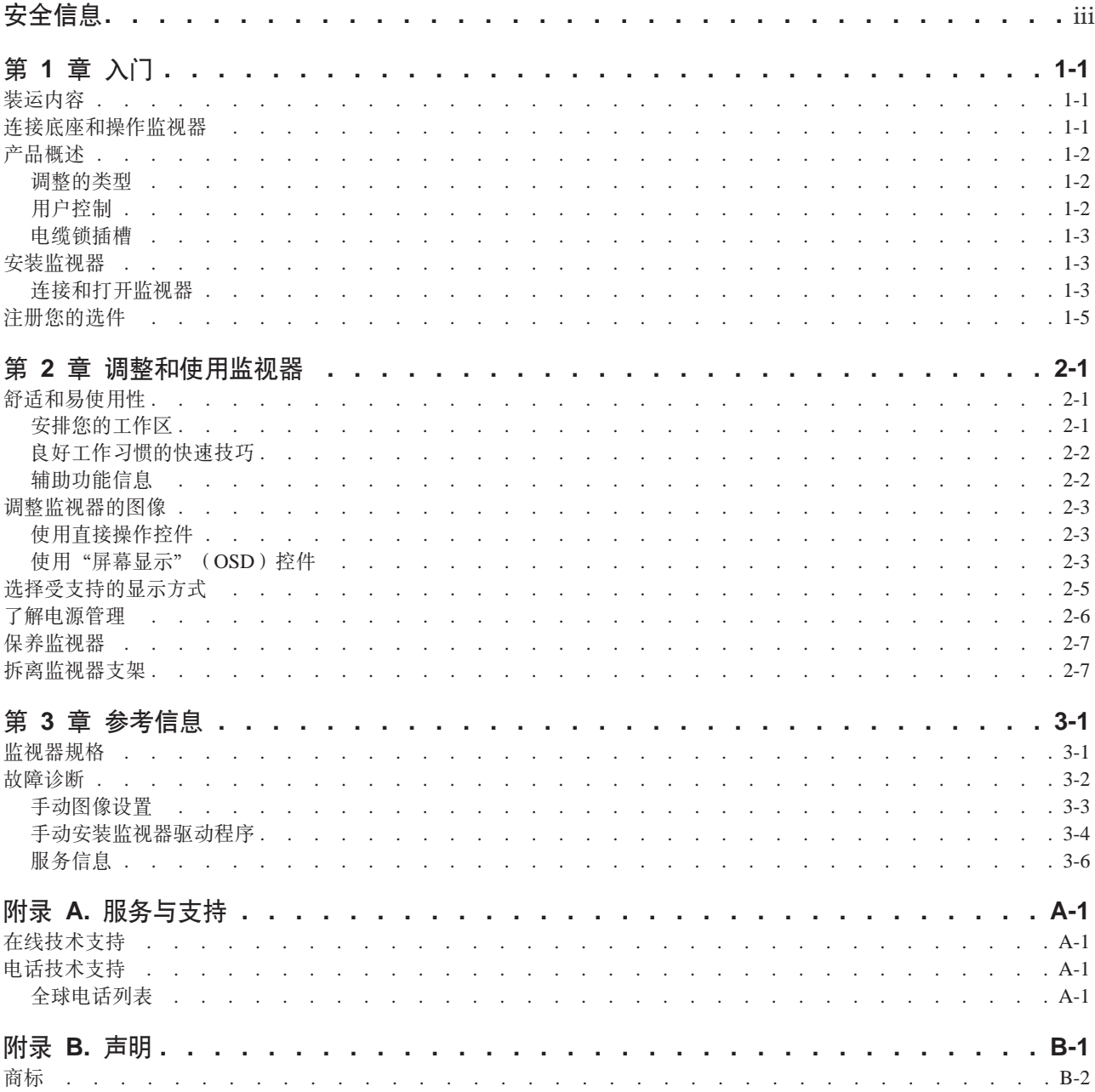

# **安全信息**

Before installing this product, read the Safety Information.

دات السلامة مج، يجب قراءة

Antes de instalar este produto, leia as Informações de Segurança.

在安装本产品之前, 请仔细阅读 Safety Information (安全信息)。

Prije instalacije ovog produkta obavezno pročitajte Sigurnosne Upute.

Před instalací tohoto produktu si přečtěte příručku bezpečnostních instrukcí.

Læs sikkerhedsforskrifterne, før du installerer dette produkt. Ennen kuin asennat tämän tuotteen, lue turvaohjeet kohdasta Safety Information. Avant d'installer ce produit, lisez les consignes de sécurité. Vor der Installation dieses Produkts die Sicherheitshinweise lesen.

Πριν εγκαταστήσετε το προϊόν αυτό, διαβάστε τις πληροφορίες ασφάλειας (safety information).

לפני שתתקינו מוצר זה, קראו את הוראות הבטיחות.

A termék telepítése előtt olvassa el a Biztonsági előírásokat!

Prima di installare questo prodotto, leggere le Informazioni sulla Sicurezza.

製品の設置の前に、安全情報をお読みください。

본 제품을 설치하기 전에 안전 정보를 읽으십시오.

Пред да се инсталира овој продукт, прочитајте информацијата за безбедност.

Lees voordat u dit product installeert eerst de veiligheidsvoorschriften. Les sikkerhetsinformasjonen (Safety Information) før du installerer dette produktet.

Przed zainstalowaniem tego produktu, należy zapoznać się z książką "Informacje dotyczące bezpieczeństwa" (Safety Information).

Antes de instalar este produto, leia as Informações sobre Segurança.

Перед установкой продукта прочтите инструкции по технике безопасности.

Pred inštaláciou tohto produktu si prečítajte bezpečnostné informácie.

Pred namestitvijo tega proizvoda preberite Varnostne informacije.

Antes de instalar este producto lea la información de seguridad. Läs säkerhetsinformationen innan du installerar den här produkten.

安裝本產品之前,請先閱讀「安全資訊」。

# 第 1 章 入门

本《用户指南》包含有关您的平板监视器的详细信息。要快速获得一个总体认识, 请参阅监视器随附的"安装海报"。

# 装运内容

- 产品包应该包含以下物品:
- ·安装海报
- ·保证卡
- ·用户指南光盘
- ·液晶显示器
- ·电源线
- ·模拟接口信号线-已连接到显示器
- ·数字信号接口电缆

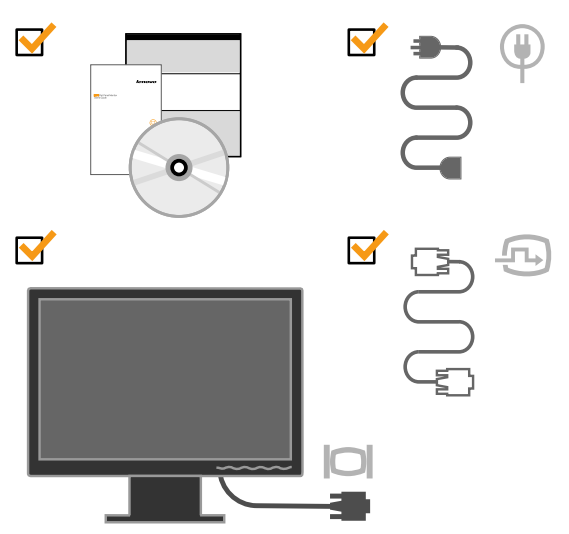

# 连接底座和操作监视器

要安装监视器,请参阅下图。

注: 请勿触摸监视器屏幕区域。屏幕区域是玻璃的, 粗暴的操作或过大的压力都容易 使其损坏。

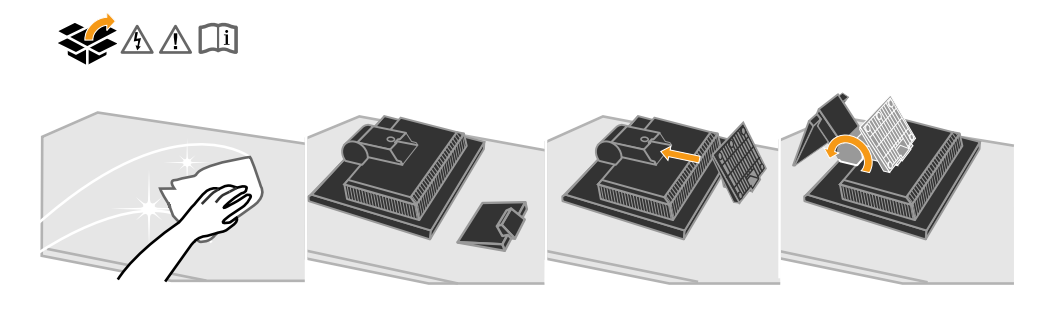

注: 要连接 VESA 安装, 请参阅第 2-7 页的 『拆离监视器支架』。

产品概述

本节将提供有关调整监视器位置、设置用户控制以及使用电缆锁插槽的信息。

## 调整的类型

请参阅下图中倾斜范围的示例。

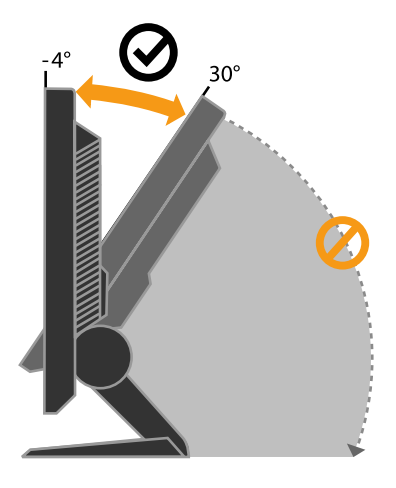

# 用户控制

监视器正面具有用于调整显示的控件。

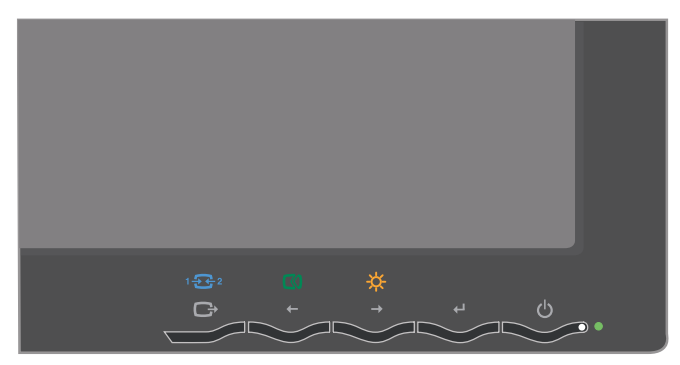

有关如何使用这些控件的信息, 请参阅第 2-3 页的 『 调整监视器的图像 』。

# 电缆锁插槽

监视器装配有电缆锁插槽(位于监视器的后部、右下角)。请参阅电缆锁随附的说明以 了解如何连接电缆锁。

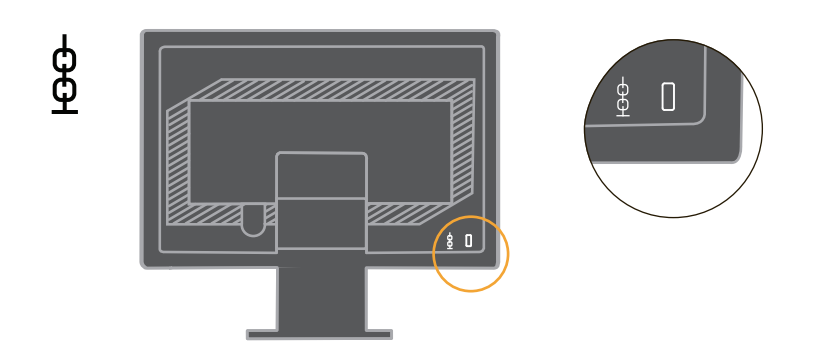

## 安装监视器

本节提供帮助您安装监视器的信息。

## 连接和打开监视器

注: 在执行该步骤之前, 请务必阅读位于《监视器安全、故障诊断和保修指南》中的 『安全信息』。

1. 关闭计算机和所有连接的设备的电源, 并拔出计算机的电源线。

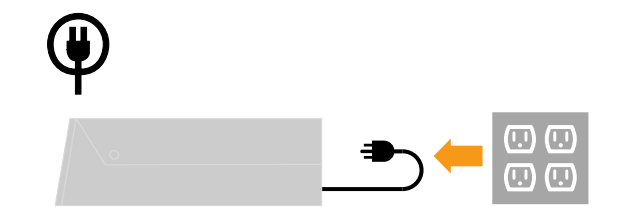

- 2. 将模拟信号电缆连接到计算机背面的视频端口。
	- 注:信号电缆的一端已经预先连接到监视器。

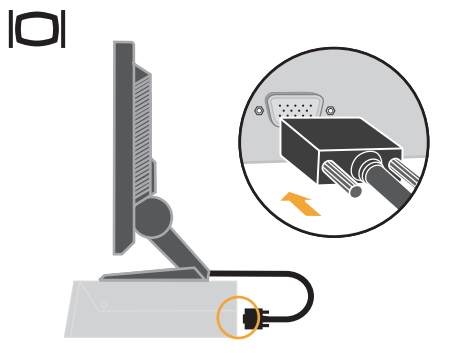

3. 将数字信号电缆连接到显示器的DVI接口,另一端连接到 计算机的背部。

说明:数字信号电缆与显示器一同提供。

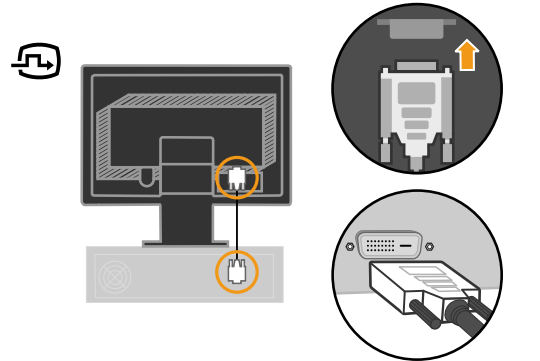

4. 将电源线插入监视器,然后将监视器电源线和计算机电源 线插入到接地的电源插座中。

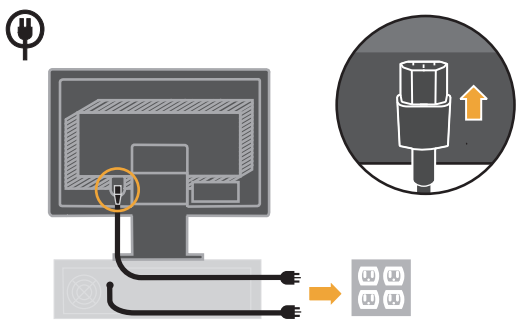

5. 打开监视器和计算机电源。

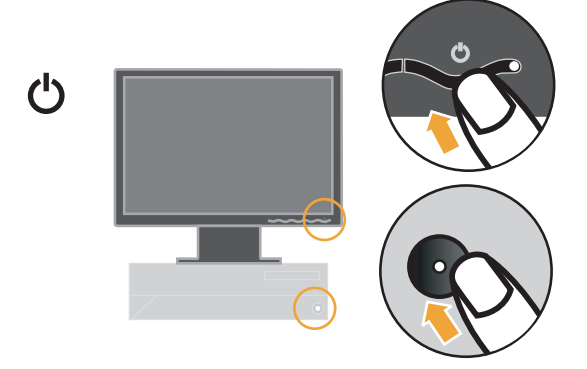

6. 要安装监视器驱动程序, 插入参考资料和驱动程序 CD, 单击安装驱动程序, 并按照 屏幕上的说明进行操作。

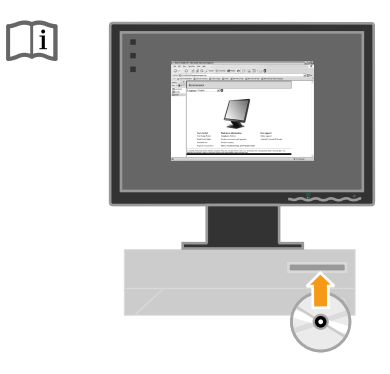

7. 要优化监视器的图像, 按"自动图像设置"键。自动图像设置需要监视器预热至少 15 分钟。常规操作中不需要该步骤。

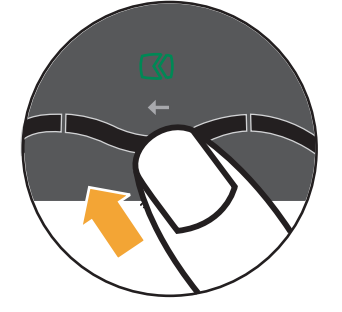

注: 如果自动图像设置没有设定您需要的图像, 请执行手动图像设置。请参阅第 3-3 页的 『手动图像设置』。

## 注册您的选件

感谢您购买该 Lenovo™ 产品。请花一点时间注册您的产品并向我们提供有助于 Lenovo 将来更好地为您服务的信息。您的反馈对于我们在开发对您相当重要的产品和服务, 以及寻找更好的方式以便与您沟通方面具有重要价值。请在以下 Web 站点注册您的选 件:

http://www.lenovo.com/register

Lenovo 将向您发送有关您所注册的产品的信息和更新, 除非您在 Web 站点的调查表中 表明您不希望接收进一步的信息。

# 第 2 章 调整和使用监视器

本节将向您提供有关调整和使用监视器的信息。

## 舒适和易使用性

良好的工作环境中的实践对于您从个人计算机获得最大收益以及避免不适非常重要。 安排工作场所和您使用的设备以适应您的个别需要以及您执行的工作性质。另外,形 成良好的工作习惯可以确保在使用您的计算机时充分发挥计算机的性能同时也使您感 到十分舒适。

有关任一这些主题的详细信息, 请访问位于 http://www.lenovo.com/healthycomputing Healthy Computing Web 站点

#### 安排您的工作区

使用适当高度的工作面以及可用的工作区可以使您工作舒适。

组织您的工作区以与您使用材料和设备的方式匹配。保持您的工作区及您通常使用的 材料干净且整洁, 将您经常使用的物品(例如, 计算机鼠标或电话)摆放整齐目确保 使用时易拿取。

设备布局和设置对于您工作时的姿势也起到非常重要的作用。以下主题描述了如何优 化设备设置以达到和保持良好的工作状态。

#### 调整监视器的位置及查看监视器

定位和调整计算机监视器以达到舒适的视角需要考虑以下几项:

- 视距: 监视器的最佳视距范围大约是从 510 毫米到 760 毫米 (20 英寸到 30 英寸) 且可能因散射光和一天中时间的不同而有所不同。您可以通过重新调整监视器的位 置或者改变身体的姿势或椅子的位置来达到不同的视距。采用一个使您感到最舒适 的视距。
- 监视器高度: 调整监视器的位置使您的头部和颈部处于舒适和适中(垂直或直立) 的位置。如果您的监视器无法进行高度调整,则可能需要在监视器的底座下放置几 本书或其他坚固的物体以达到希望的高度。一般准则是调整监视器的位置使屏幕顶 部处于或略低于您在座位上感到舒适时视线的高度。然而、务必优化您的监视器高 度以使眼睛和监视器中心的距离适合可视距离的习惯、同时确保您在眼部肌肉处于 放松状态时看屏幕感到舒适。
- 倾斜: 调整监视器的倾斜角度以优化屏幕内容的外观并适应您头和颈部的习惯姿 势。
- 一般位置:调整监视器的位置以避免来自头顶灯光或附近窗户的炫目的光或屏幕上 的反射。

以下是有关您监视器舒适视角的一些其他技巧:

- 根据您执行的工作类型选取足够的亮光。
- 使用监视器亮度、对比度和图像调整控制(如果配备)来优化屏幕上的图像以适合 您的视觉习惯。

• 保持监视器屏幕清洁以便您可以将视线集中在屏幕的内容上。

任何集中和持续的视觉活动都可能引起您的眼睛疲劳。务必定期将视线从监视器屏幕 转移到远处物体上以让您的眼部肌肉放松。如果您有关于眼部疲劳或视觉不适的问 题,请咨询视力护理专家以获得相应的建议。

## 良好工作习惯的快速技巧

以下信息是帮助您在使用计算机时保持舒适和高效要考虑的一些重要因素的总结。

- 良好的状态始于设备设置: 您工作区的布局以及您计算机设备的设置对于您使用计 算机时的状态有着巨大的影响。务必按照第2-1 页的 『 安排您的工作区』中概括的 技巧优化设备的位置和方向,这样您就可以保持舒适和高效的状态,同样,务必利 用计算机组件和办公设备的调整能力以最好地适应您现在的习惯以及随着时间的过 去您将来改变的状态。
- 监视器状态的变换有助于避免不适: 您坐着操作计算机的时间越长, 注意工作时的 姿势就越重要。避免一直处于一种姿势的时间过长。根据您的姿势定期对监视器进 行调整以帮助防止可能发生的任何不适。对您的办公家具或设备进行调整以适应姿 势的变换。
- 短时间、周期性的休息有助于确保计算良好地进行: 因为计算主要是一种静态活 动、所以工作时采取短时间的休息尤为重要。使用计算机时、定期从您的工作区站 起来、伸展一下、走出去喝杯水或者适当休息片刻。工作中短时间的休息能使您的 身体调整出更好的姿势, 且有助于确保您在工作时保持舒适和高效。

## 辅肋功能信息

Lenovo 致力于向行动障碍人士提供对信息和技术的更多访问。利用辅助技术、用户可以 使用针对他们的不便最有效的方法来访问信息。您的操作系统中已提供了这些技术中 的一部分;其他技术可以通过供应商购买或者访问以下站点来获得: http://www-03.ibm.com/research/accessibility/requests/accvpat.nsf/lenovo-bidx?OpenForm

# 调整监视器的图像

本节描述了用于调整监视器图像的用户控件功能。

# 使用直接操作控件

直接操作控件可以在"屏幕显示" (OSD) 不显示时使用。

注:直接操作控件为蓝色。

表 2-1. 直接操作控件

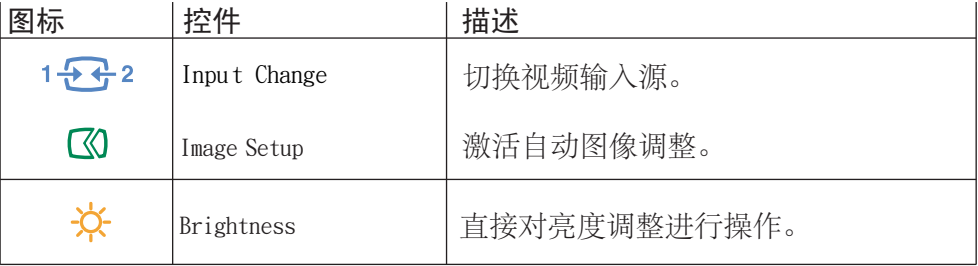

# 使用"屏幕显示" (OSD)控件

通过"屏幕显示" (OSD) 可以看到可调整设置的用户控件, 如下图所示。

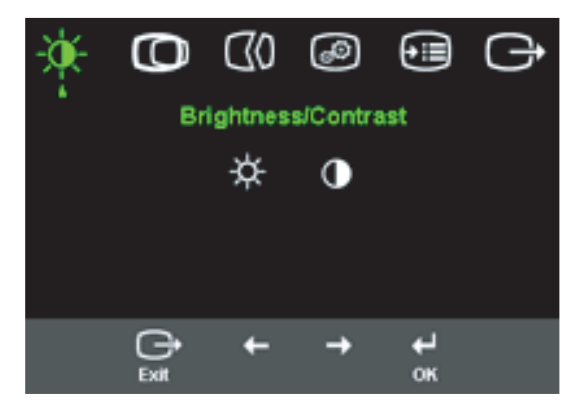

要使用这些控件:

- 1 按 → 打开 主 OSD 菜单。
- 2. 使用← 或 → 在图标之间移动。选择图标并按 ← 访问该功能。如果还有子菜单, 则您可以使用← 或→ 在各选项之间移动, 然后按← 选择该功能。使用← 或 → 进行调整, 按 ← 保存。
- 3. 按 (→ 从子菜单返回并退出OSD。
- 4. 按住 ← 10秒钟以锁定OSD。这将防止无意中调整OSD。按住 ← 10秒钟以解锁OSD 并允许对OSD进行调整。
- 5.默认 DD/CI 启动按下用于调整OSD的退出按钮,并保持10秒钟,以启动或中止 DDC/CI 功能,将有"DDC/CI禁用 DDC/CI/启用"字样显示在屏幕上。

#### 表2-2. OSD功能

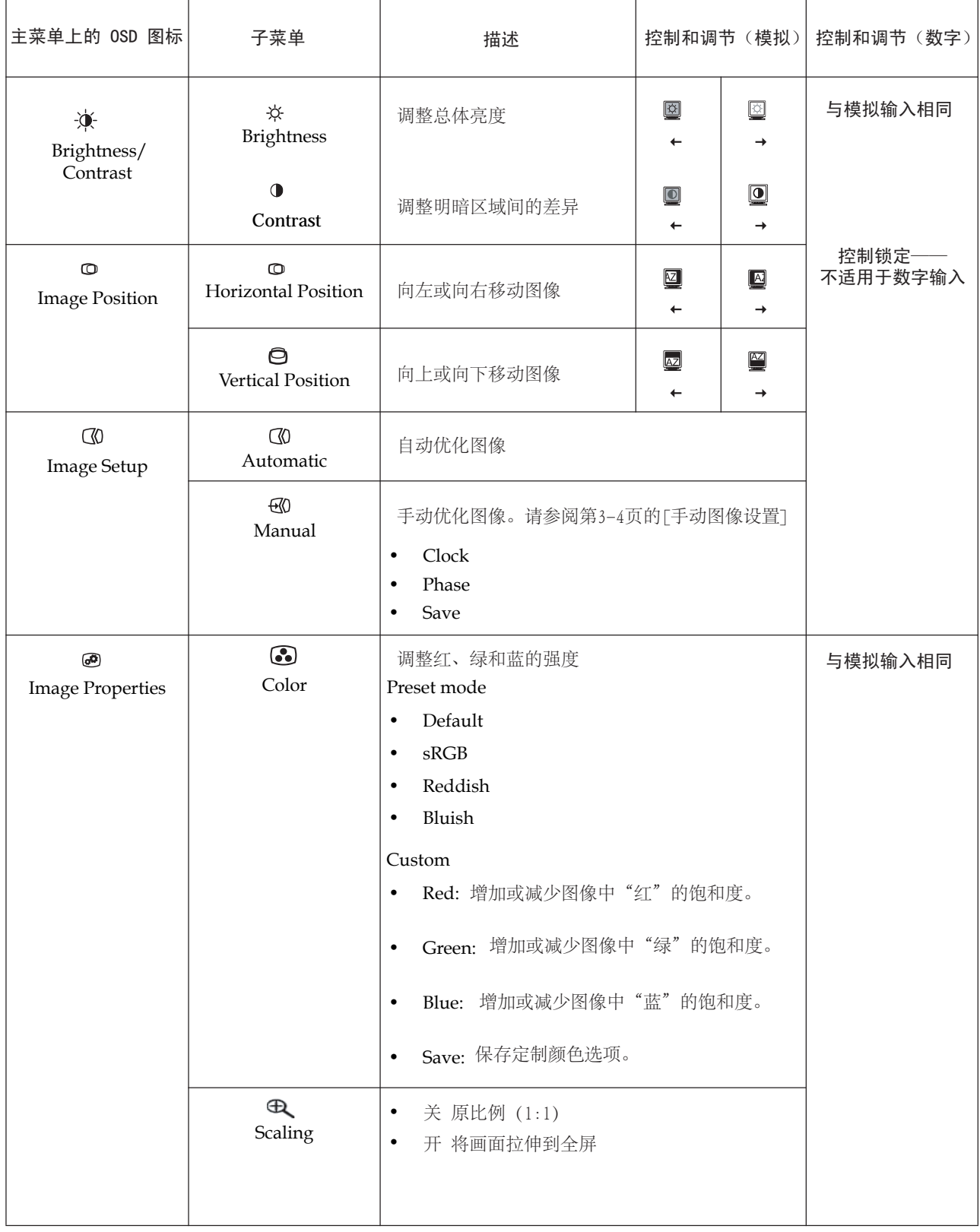

#### 表2-2. OSD功能(续)

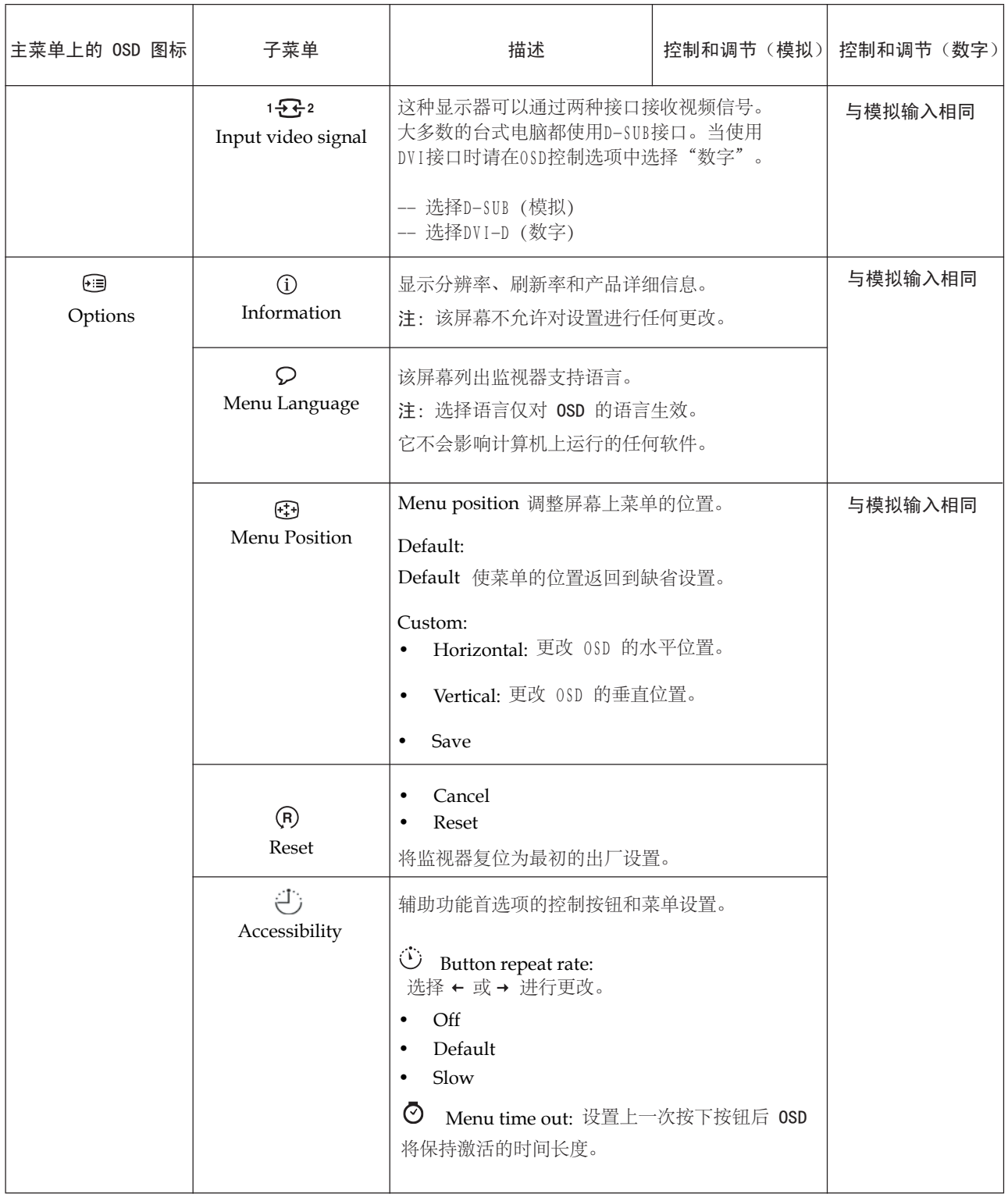

# 选择受支持的显示方式

监视器使用的显示方式受计算机的控制.因此,请参阅您的计算机文档以获取有 关如何更改显示方式的详细信息.

显示方式更改时,图像的大小、位置和形状也可能更改。这种现象很正常,且可 以使用自动图像设置和图像控件来重新调整图像。

不同于CRT监视器(该监视器需要高刷新率以最小化闪烁),LCD或平板技术本 来就无闪烁。

注: 如果您的系统先前使用过CRT监视器且当前配置为该监视器范围以外的显示 方式, 则您可能需要暂时重新连接CRT监视器直到您已重新配置完系统; 最好是 60赫兹1440 x 900,此为原始分辨率显示方式。

以下显示的显示方式已在出厂时优化。

| 分辨率       | 刷新率                    |
|-----------|------------------------|
| 640x480   | 60赫兹, 66赫兹, 72赫兹, 75赫兹 |
| 720×400   | 70赫兹                   |
| 800×600   | 60赫兹,72赫兹,75赫兹         |
| 832x624   | 75赫兹                   |
| 1024x768  | 60赫兹,70赫兹,75赫兹         |
| 1152x864  | 60赫兹, 75赫兹             |
| 1280x768  | 60赫兹                   |
| 1280x960  | 60赫兹                   |
| 1280x1024 | 60赫兹, 70赫兹, 72赫兹, 75赫兹 |
| 1440x900  | 60赫兹, 75赫兹             |
|           |                        |

表*2-3 .* 出厂设置显示方式

#### 了解电源管理

当计算机识别出您在用户限定的时间段内未使用鼠标或键盘时调用电源管理。有下表所描 述的几种状态。

要获取最佳性能,每天工作结束时或者一天中当您准备离开且长时间不能使用监视器时, 请关闭监视器。

表 *2-4*. 电源指示灯

| 状态    | 电源指示灯  | 屏幕 | 复原操作                           | 一致性                |
|-------|--------|----|--------------------------------|--------------------|
| 开启    | 稳定的绿色  | 正常 |                                |                    |
| 待机/暂挂 | 稳定的淡黄色 | 黑屏 | 按任意键或移动鼠标                      | <b>ENERGY STAR</b> |
|       |        |    | 在图像重新出现之前可能略有延迟。               |                    |
|       |        |    | 注: 如果没有图像输出到监视器,<br>则还会发生待机现象。 |                    |
|       |        |    |                                |                    |
| 关闭    | 熄灭     | 关闭 | 按任意键或移动鼠标                      | <b>ENERGY STAR</b> |
|       |        |    | 在图像重新出现之前可能略有延迟。               |                    |
|       |        |    |                                |                    |

# 保养监视器

在您对监视器进行任何维护之前,请务必关闭电源。

#### 请勿:

- 使水或液体直接接触监视器。
- 使用溶剂或磨蚀性物品。
- 使用易燃的清洁材料清洁监视器或任何其他电气设备。
- 用尖锐或腐蚀性的物品接触监视器的屏幕区域。这种类型的接触可能导致屏幕永久 损坏。
- 使用含抗静电配方或类似添加剂的任何清洁剂。这可能会伤害屏幕区域的覆盖层。

#### 请:

- 用水略打湿一块柔软的布并用它来轻轻地擦拭外盖和屏幕。
- 用干布和稍微温和的清洁剂擦去油脂或指纹。

## 拆离监视器支架

轻轻地挤压柱体两端并按所示的方向卸下。

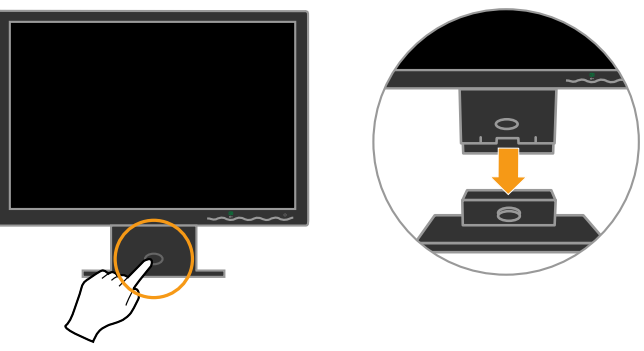

这样就可以操作将支架连接到监视器的螺丝。

# 第 3 章 参考信息

本节包含了监视器规格、手动安装监视器驱动程序的说明、故障诊断信息以及服务信 息。

# $\overline{\textcolor{red}{\mathbf{m}}}$  监视器规格

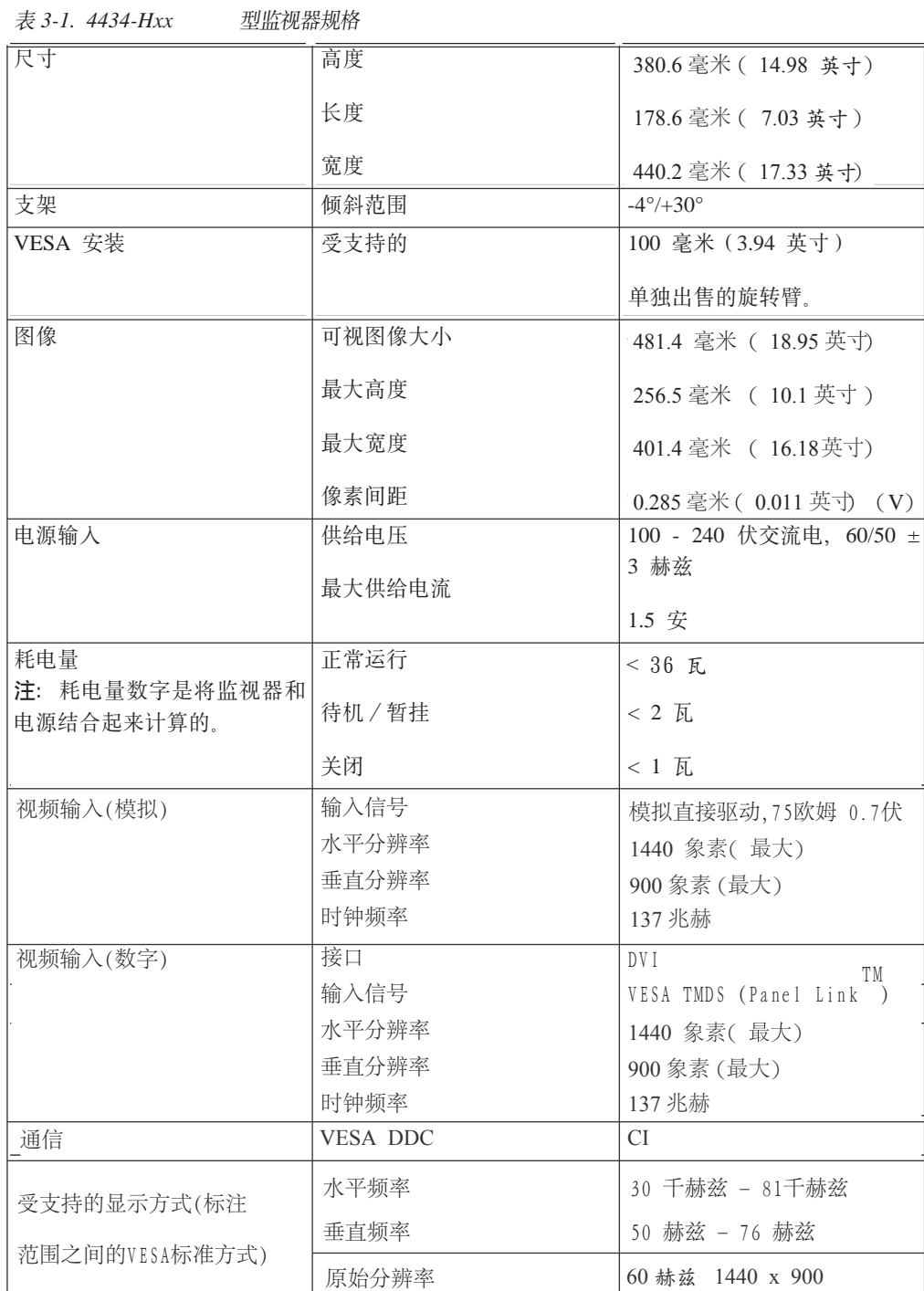

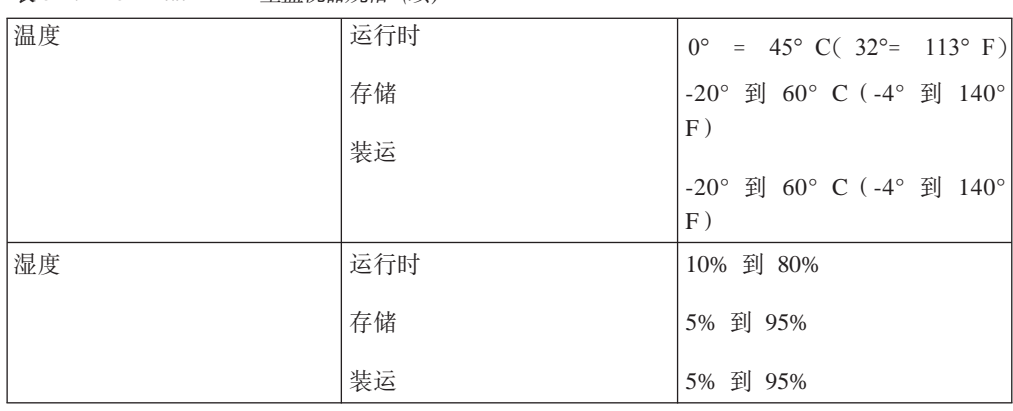

#### 表 3-1. 4434-Hxx 型监视器规格 (续)

# 故障诊断

如果您在设置或使用监视器时遇到问题,则可以自己解决问题。在致电您的经销商或 Lenovo 之前, 请尝试适合于您的问题的建议操作。

| 问题                                              | 可能的原因                                                     | 建议操作                                                                                                    | 参考                         |
|-------------------------------------------------|-----------------------------------------------------------|----------------------------------------------------------------------------------------------------|----------------------------|
| 屏幕上显示"Out <br>of Range"的字<br>样, 且电源指示<br>灯闪烁绿色。 | 系统设置成不受<br>监视器支持的显<br>示方式。                                | $\bullet$<br>如果您要更换原有的监<br>视器, 则重新连接监视<br>器并在新监视器的指定<br>范围内调整显示方式。<br>如果使用的是 Windows<br>系统, 则以安全模式重<br>新启动系统, 然后选择<br>您计算机支持的显示方<br>式。<br>如果这些选件无法工<br>作,请联系"客户支持<br>中心"。 | 第 2-5 页的 『 选择受支持的<br>显示方式。 |
| 图像质量无法接<br>受。                                   | 视频信号电缆没 <br>有与监视器或系<br>统完全连接。                             | 务必使信号电缆牢固地插<br>入到系统和监视器中。                                                                                                    | 第1-3页的『连接和打开监<br>视器。       |
|                                                 | 颜色设置可能不<br>正确。                                            | 从 OSD 菜单中选择另一种<br>颜色设置。                                                                                                    | 第 2-3 页的 『 调整监视器的<br>图像!   |
|                                                 | 自动图像设置功<br>能不执行。                                          | 执行自动图像设置。                                                                                                    | 第 2-3 页的 『 调整监视器的<br>图像』   |
| 电源指示灯未点<br>亮且没有图像。                              | $\bullet$<br>监视器的电源 <br>开关未打开。<br>电源线松动或<br>断开。<br>插座没有电。 | • 务必确保电源线正确连<br>接。<br>• 务必确保插座有电。<br>打开监视器电源。<br>$\bullet$<br>尝试使用另一电源线。<br>$\bullet$<br>尝试使用另一电源插<br>座。                                                                  | 第1-3页的『连接和打开监<br>视器。       |

表 3-2. 故障诊断

表 3-2. 故障诊断 (续)

| 问题                                  | 可能的原因                                      | 建议操作                                                                      | 参考                                          |
|-------------------------------------|--------------------------------------------|---------------------------------------------------------------------------|---------------------------------------------|
| 屏幕黑屏且电源<br>指示灯成稳定的<br>淡黄色或闪烁绿<br>色。 | 监视器处于待机<br>/暂挂方式。                          | ٠.<br>按键盘上的任意键或移<br>动鼠标复原操作。<br>检查计算机的 "电源选<br>$\bullet$<br>项"设置。         | 第 2-6 页的 『了解电源管<br>理!                       |
| 电源指示灯成绿<br>色,但没有图<br>像。             | 松动或已从系统   正确连接。<br>或监视器断开连<br>接。           | 视频信号电缆已   务必确保视频电缆与系统   第 1-3 页的 『 连接和打开监                                 | 视器。                                         |
|                                     | 监视器亮度和对<br>比度为最低设<br>置。                    | 对比度设置。                                                                    | 调整 OSD 菜单中的亮度和   第 2-3 页的 『 调整监视器的  <br>图像! |
| 一个或多个像素 <br>出现脱色                    | 特征,并不是<br>LCD 缺陷。                          | 这是 LCD 技术的 如果缺失 5 个像素以上,<br>请联系客户支持中心。                                    | 第 A-1 页的附录 A, 『服务 <br>与支持』                  |
| 的线或图像模<br>糊。<br>图像中有水平<br>$\bullet$ | • 文本中有模糊 • 图像设置未优<br>化<br>您的系统"显<br>示属性"设置 | 调整系统的分辨率设置以 第 2-3 页的 『 调整监视器的<br>与该监视器的原始分辨率<br>匹配: 60 赫兹1440<br>$x\,900$ | 图像』<br>『手动图像设置』                             |
| 或垂直线。                               | 未优化。                                       | 执行自动图像设置。如果<br>自动图像设置不起作用,<br>则执行手动图像设置。                                  | 第 2-5 页的 『 选择受支持的<br>显示方式。                  |
|                                     |                                            | 当以原始分辨率工作时,<br>您可以通过调整系统的 中的"高级"部分。<br>"每英寸点数" (DPI) 设<br>置发现其他改进。        | 请查看您系统的显示属性                                 |

## 手动图像设置

如果自动图像设置没有设定您需要的图像、请执行手动图像设置。

- 注: 确保您的监视器接通电源 15 分钟直到监视器预热。
- 1. 按监视器底部的 ← 以打开 OSD 菜单。
- 2. 使用← 或→ 选择 3 并按 ← 进行操作。
- 3. 使用 ← 或 → 选择 Clock 和 Phase 调整。
	- Clock (像素频率) 调整一个水平扫描的像素数量。如果频率不正确, 则屏幕显 示垂直条纹且图像宽度不正确。
	- Phase 调整像素时钟信号的相位。如果相位调整错误, 则图像在亮图区域有水平 干扰。
- 4. 当图像不再失真时, 请保存 Clock 和 Phase 调整。
- 5. 按□ 退出 OSD 菜单。

#### 显示器驱动程序手动安装

在Microsoft Windows Vista、Microsoft Windows XP 以及 Microsoft Windows 2000 专业版中手动安装显示器驱动程序的具体步骤:

#### 在**Windows Vista**中安装显示器驱动程序

在 Microsoft® Windows Vista 系统中安装设备驱动,遵循的步骤如下: 注:用户须从 Lenovo Monitor CD 下载文件, 方可使用 Windows Vista 系统中的即插即用功能。

- 1. 关闭计算机及所有连接设备;
- 2. 确定显示器已正确连接;
- 3. 先关闭显示器, 然后关闭系统单元。运行计算机进入 Windows Vista 操 作系统:
- 4. 单击开始, 控制面板, 然后双击硬件及声音图标, 打开显示属性窗口;
- 5. 单击个性化图标;
- 6. 单击显示设置图标;
- 7. 单击高级设置按钮;
- 8. 单击显示器标签;
- 9. 单击属性按钮;
- 10. 单击驱动程序标签;
- 11. 单击更新驱动程序,然后单击"浏览我的计算机以查找驱动"按钮,打 开"更新驱动**——Generic PnP Monitor**"窗口;
- 12. 选择"从我的计算机中设备驱动列表中进行选择",然后单击下一步按 钮;
- 13. 将Lenovo Monitor CD盘插入CD驱动器中,单击选盘 按钮;
- 14. 确定 CD 驱动器选择正确, 然后单击"确认";
- 15. 选择 L194Wide ;然后单击下一步。文件将从 CD复制到硬盘中; **L194Wide**
- 16. 关闭所有窗口, 取出CD:
- 17. 重新起动计算机;

系统将自动选择最大的刷新频率及相应的色彩配置参数;

备注:LCD显示器与CRT显示器不同,高刷新频率不会改善显示质量。Lenovo 建议采用刷新率60 Hz, 1440 x 900 或 640 x 480。

#### 在 Windows XP 中安装监视器驱动程序

要使用 Windows XP 中的"即插即用"功能、应该从参考资料和驱动程序 CD 中装入 文件。

注: 该部分必须在继续 Windows XP 自动图像设置之前完成。

- 1. 关闭计算机和所有连接的设备。
- 2. 确保监视器已正确连接。
- 3. 打开监视器, 然后开启系统部件。允许系统引导到 Windows XP 中。
- 4. 单击开始→设置→控制面板, 然后双击显示图标, 打开显示属性窗口。
- 5. 单击设置选项卡。
- 6. 单击高级按钮。
- 7. 单击监视器选项卡。
- 8. 单击属性按钮。
- 9. 单击驱动程序选项卡。
- 10. 单击更新驱动程序, 然后单击下一步, 打开硬件更新向导窗口。
- 11. 选择从列表或特定位置安装(高级), 然后单击下一步。
- 12. 将安装 CD 插入 CD 驱动器中, 然后单击从磁盘安装按钮。
- 13. 单击确定。
- 14. 确保 CD 驱动器盘符已选定。
- 15 选择 L194Wide 单击确定。文件将会从光盘复制到您的硬盘上。
- 16. 关闭所有打开的窗口并取出 CD。
- 17. 重新启动系统。系统将自动选择最大刷新率和相应的"颜色匹配概要文件"。

注: 对于 LCD 监视器, 不同于 CRT, 更快的刷新率并不改进显示质量。Lenovo 建议 使用 1440 x 900 ( 刷新率为 60 赫兹) 或 640 x 480 (刷新率为 60 赫兹)。

#### 在 Windows 2000 中安装监视器驱动程序

要使用 Windows 2000 中的"即插即用"功能, 应该从参考资料和驱动程序 CD 中装 入文件。

注: 该部分必须在继续 Windows 2000 自动图像设置之前完成。

- 1. 关闭计算机和所有连接的设备。
- 2. 确保监视器已正确连接。
- 3. 打开监视器, 然后开启系统部件。允许系统引导到 Windows 2000 中。
- 4. 单击开始→设置→控制面板, 然后双击显示图标, 打开显示属性窗口。
- 5. 单击设置洗项卡。
- 6. 单击高级按钮。
- 7. 单击监视器选项卡。
- 8. 单击属性按钮。
- 9. 单击驱动程序选项卡。
- 10. 单击更新驱动程序, 然后单击下一步, 打开升级设备驱动程序向导窗口。
- 11. 选择显示已知设备驱动程序的列表, 从中选择特定驱动程序, 然后单击下一步。
- 12. 将安装 CD 插入 CD 驱动器中, 然后单击从磁盘安装按钮。
- 13. 单击确定。
- 14. 确保 CD 驱动器盘符已选定。
- 15. 选择 L194Wide 单击确定。文件将会从光盘复制到您的硬盘上。
- 16. 关闭所有打开的窗口并取出 CD。
- 17. 重新启动系统。系统将自动选择最大刷新率和相应的"颜色匹配概要文件"。

注: 对于 LCD 监视器、不同于 CRT, 更快的刷新率并不改进显示质量。Lenovo 建议 使用 1440 x 900 (刷新率为 60 赫兹)或 640 x 480 (刷新率为 60 赫兹)。

#### 获取进一步帮助

如果仍然无法解决您的问题, 请联系"客户支持中心"。有关联系"客户支持中心"的 更多信息, 请参阅第 A-1 页的附录 A, 『服务与支持』。

## 产品编号

监视器的产品编号位于显示边框的侧面,如下图所示。

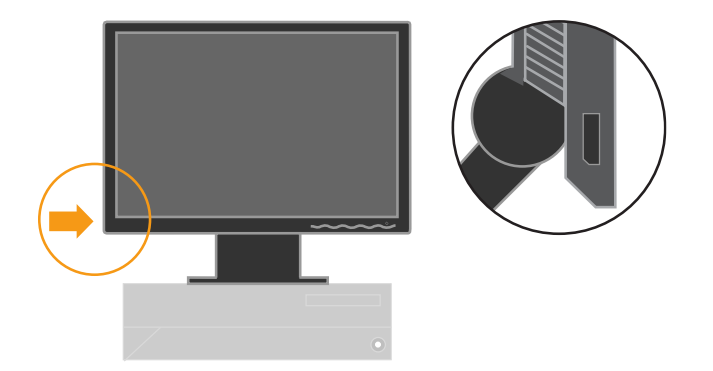

#### 客户职责

该保修不适用于由于意外事故、误用、滥用、安装不正确、未按照产品规范和说明使 用、自然或个人灾难, 或者未授权的变更、维修或修改而损坏的产品。

以下是误用或滥用且不被保修涵盖的示例:

- · 图像固定投射到 CRT 监视器的屏幕上。可以利用移动的屏幕保护程序或电源管理来 防止图像固定投射。
- 外盖、边框、底座和电缆的物理损坏。
- 监视器屏幕有划痕或刺点。

## 服务部分

以下部分由 Lenovo 服务人员或 Lenovo 授权经销商使用, 来支持客户保修。这些部件 仅供服务使用。下表显示了型号 4434 - Hxx 的信息。

表3 - 3 配件清单

| (可现场更换部件)            | 品名                        | 颜色        | 机器型号     |
|----------------------|---------------------------|-----------|----------|
| 部件编号                 |                           |           |          |
| 41U <sub>5</sub> 189 | 联想 L194 Wide<br>监视器       | <b>BB</b> | 4434-HB6 |
| 40Y7443(Assigned     | L <sub>194</sub> Wide FRU |           |          |
| by $L201$ )          | 信号电缆 (模拟)                 | <b>BB</b> | 4434-HB6 |
| 40Y7444(Assigned     | L194 Wide FRU             |           |          |
| by $L201$ )          | 信号电缆(数字)                  | <b>BB</b> | 4434-HB6 |
| 41U5190              | L194 Wide FRU<br>支架       | BB        | 4434-HB6 |

# 图 **A.** 服务与支持

以下信息描述了在保修期内或整个产品生命期内产品可获得的技术支持。请参阅 『Lenovo 有限保证声明』以获取 Lenovo 保修条款的完整解释。

## **Z\_<u'V**

在产品整个寿命中,可通过支持网站获得在线技术支持,网址是 http://www.lenovo.com/think/support

另外,如果您的选件将安装在联想电脑中,您或许有资格得到当地的维修服务。 您的技术支持代表可帮助您确定最佳的备选方案。

经 Lenovo 决定, 从市场撤销选件的 90 天后, 通过客户支持中心的安装和配置支持将 会被撤销或者要付费才能获得。附加支持产品(包括逐步安装辅助)可通过支付标准 费用获得。

为协助技术支持代表, 请尽量提供以下信息:

- 选件名称
- 选件编号
- 购货凭证
- 计算机厂商、型号、序列号和手册
- 错误消息的精确措词(如果存在)
- 问题的描述
- 系统的硬件和软件配置信息

如果可能、请在计算机的旁边。技术支持代表可能想通过电话逐步指导您解决问题。

#### 全球电话列表

电话号码如有更改, 恕不另行通知。请转至 http://www.lenovo.com/think/support 并单击 **Support phone list** 以获取最新的电话号码。

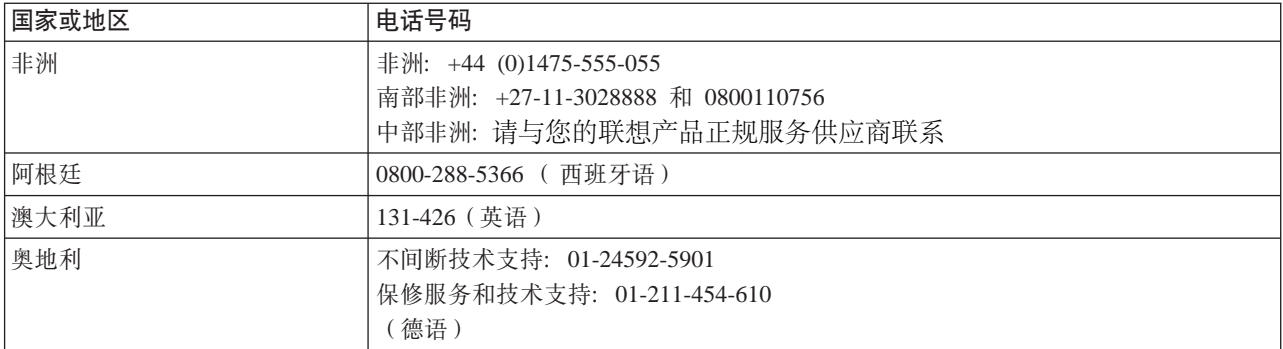

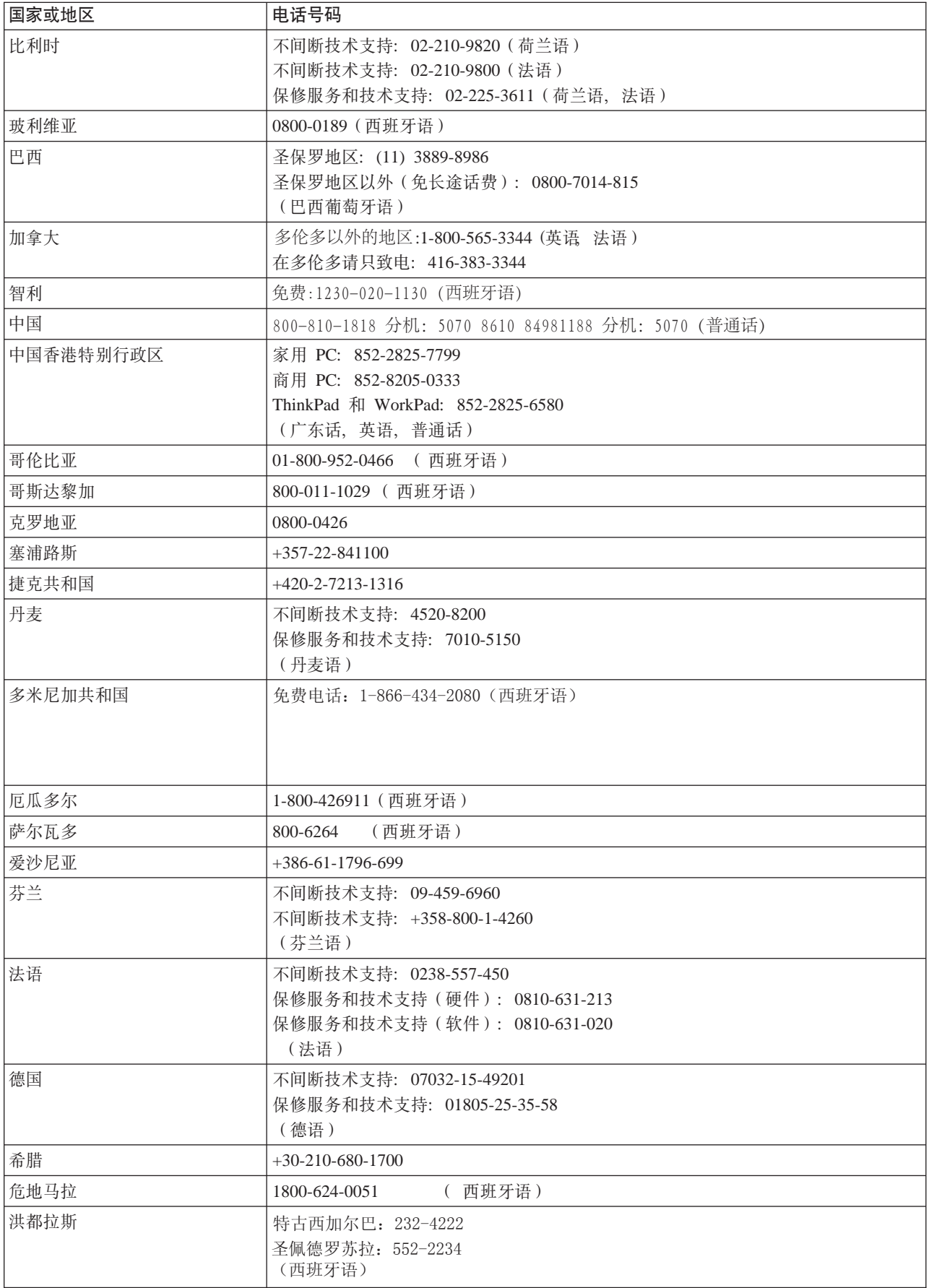

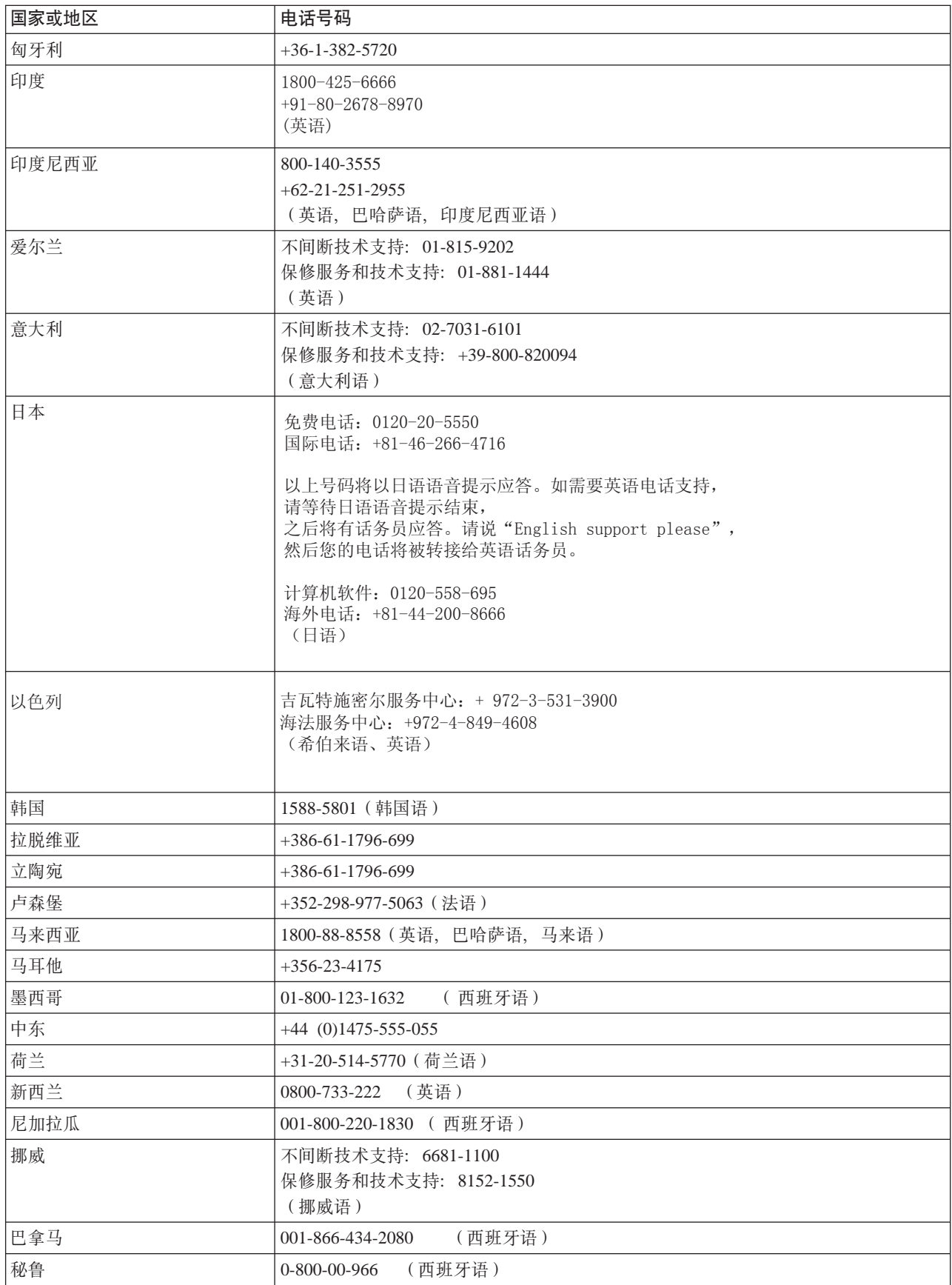

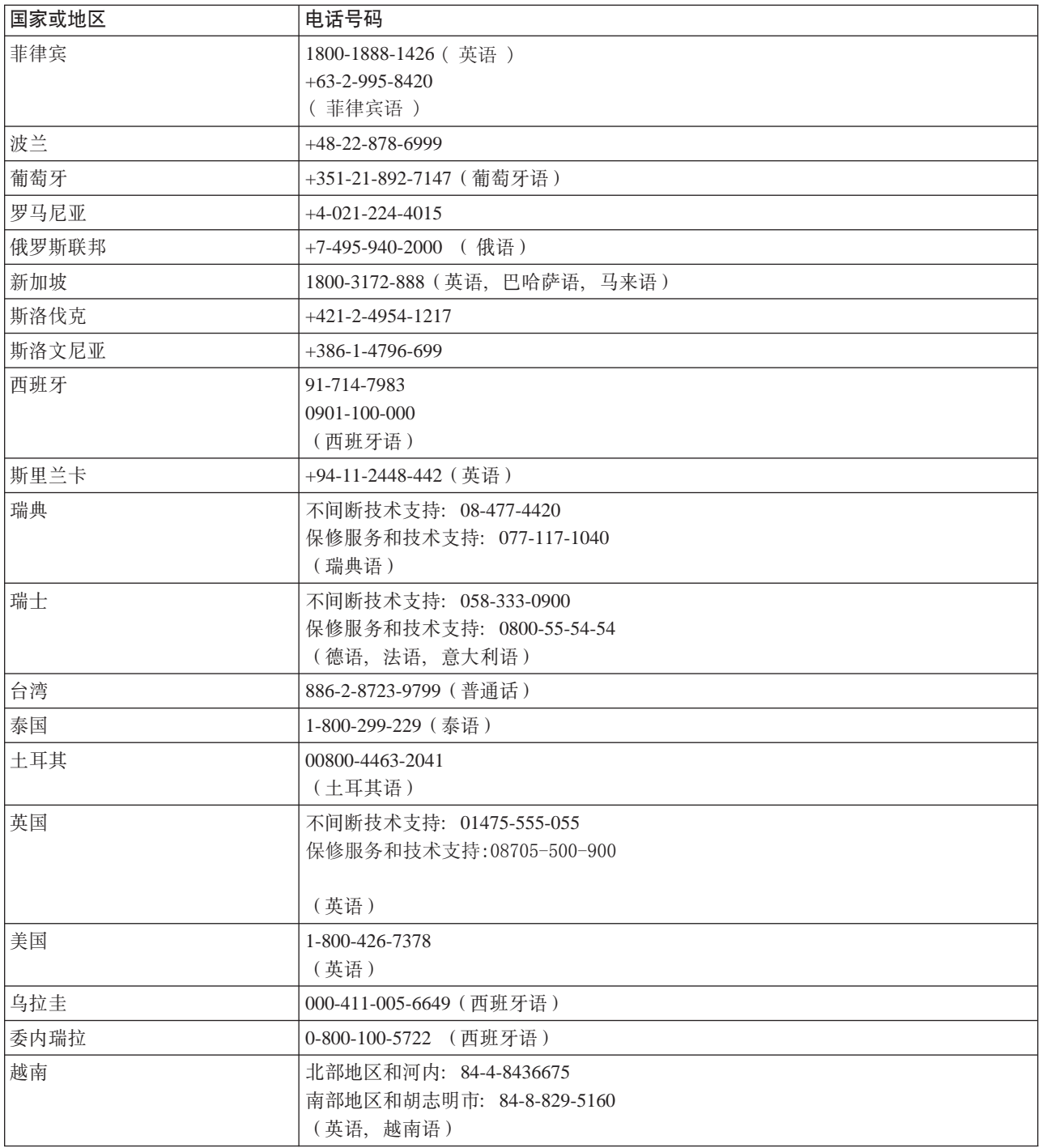

# $M\overline{R}$  **B.** 声明

Lenovo 可能不在所有国家或地区提供本文档中讨论的产品、服务或功能特性。有关您当 前所在地区的产品和服务的信息, 请向您当地的 Lenovo 代表咨询。任何对 Lenovo 产 品、程序或服务的引用并非意在明示或暗示只能使用 Lenovo 的产品、程序或服务。只 要不侵犯 Lenovo 的知识产权,任何同等功能的产品、程序或服务,都可以代替 Lenovo 产品、程序或服务。但是,评估和验证任何其他产品、程序或服务,则由用户自行负 畫.

Lenovo 公司可能已拥有或正在申请与本文档内容有关的各项专利。提供本文档并未授予 用户使用这些专利的任何许可。您可以用书面方式将许可杳询寄往:

*Lenovo (United States), Inc. 500 Park Offices Drive, Hwy. 54 Research Triangle Park, NC 27709 U.S.A.*

*Attention: Lenovo Director of Licensing*

LENOVO GROUP LTD. "按现状"提供本出版物, 不附有任何种类的(无论是明示的还 是暗含的)保证,包括但不限于暗含的有关非侵权、适销和适用于某种特定用途的保 证。某些管辖区域在某些交易中不允许免除明示或暗含的保证。

本信息中可能包含技术方面不够准确的地方或印刷错误。此处的信息将定期更改;这 些更改将编入本出版物的新版本中。Lenovo 可以随时对本出版物中描述的产品和/或程 序进行改进和 / 或更改, 而不另行通知。

本文档中描述的产品并非旨在用于移植或其他生命支持的应用、在这些应用中的故障 可能导致人身伤害或死亡。本文档中包含的信息并不影响或更改 Lenovo 产品规格或保 修。本文档中的任何内容都不能作为 Lenovo 或第三方的知识产权下的明示或暗含的许 可或保证。本文档中包含的所有信息都是在特定的环境中获得并且作为插图显示。在 其他操作环境中获得的结果可能会有所不同。

Lenovo 可以按它认为适当的任何方式使用或分发您所提供的任何信息而无须对您承担任 何责任。

本出版物中对非 Lenovo Web 站点的任何引用都只是为了方便起见才提供的,不以任何 方式充当对那些 Web 站点的保证。那些 Web 站点中的资料不是 Lenovo 产品资料的 一部分, 使用那些 Web 站点带来的风险将由您自行承担。

此处包含的任何性能数据都是在受控环境中测得的。因此, 在其他操作环境中获得的 数据可能会有明显的不同。有些测量可能是在开发级的系统上进行的,因此不保证与 一般可用系统上进行的测量结果相同。此外、有些测量是通过推算而估计的。实际结 果可能会有差异。本文档的用户应当验证其特定环境的适用数据。

## **商标**

以下术语是 Lenovo 在美国和 / 或其他国家或地区的商标: Lenovo **ThinkCentre** ThinkPad

ENERGY STAR 和 ENERGY STAR 徽标是注册的美国商标。

Microsoft、Windows 和 Windows NT 是 Microsoft Corporation 在美国和 / 或其他国家 或地区的商标。

其他公司、产品或服务名称可能是其他公司的商标或者服务标记。